## **Instructions to add Valparaiso Univerisity Graduate Studies as a recipient on a [World](https://www.wes.org/) [Education](https://www.wes.org/) Services (WES) credential evaluation.**

- 1. Under 'Your Information,' select 'Report Recipients.'
- 2. Scroll down to 'Recipient 2: Institution(s) receiving your report.'
- 3. In the 'Institution or Company' field, type in 'Valparaiso University.' It will automatically populate. Click on 'Valparaiso University.'
- 4. A pop-up will appear called 'Add Recipient.' Under the field titled, 'School/Division,' select 'Office of Graduate Admission.'
- 5. Once that is selected, scroll down and select 'add recipient.'

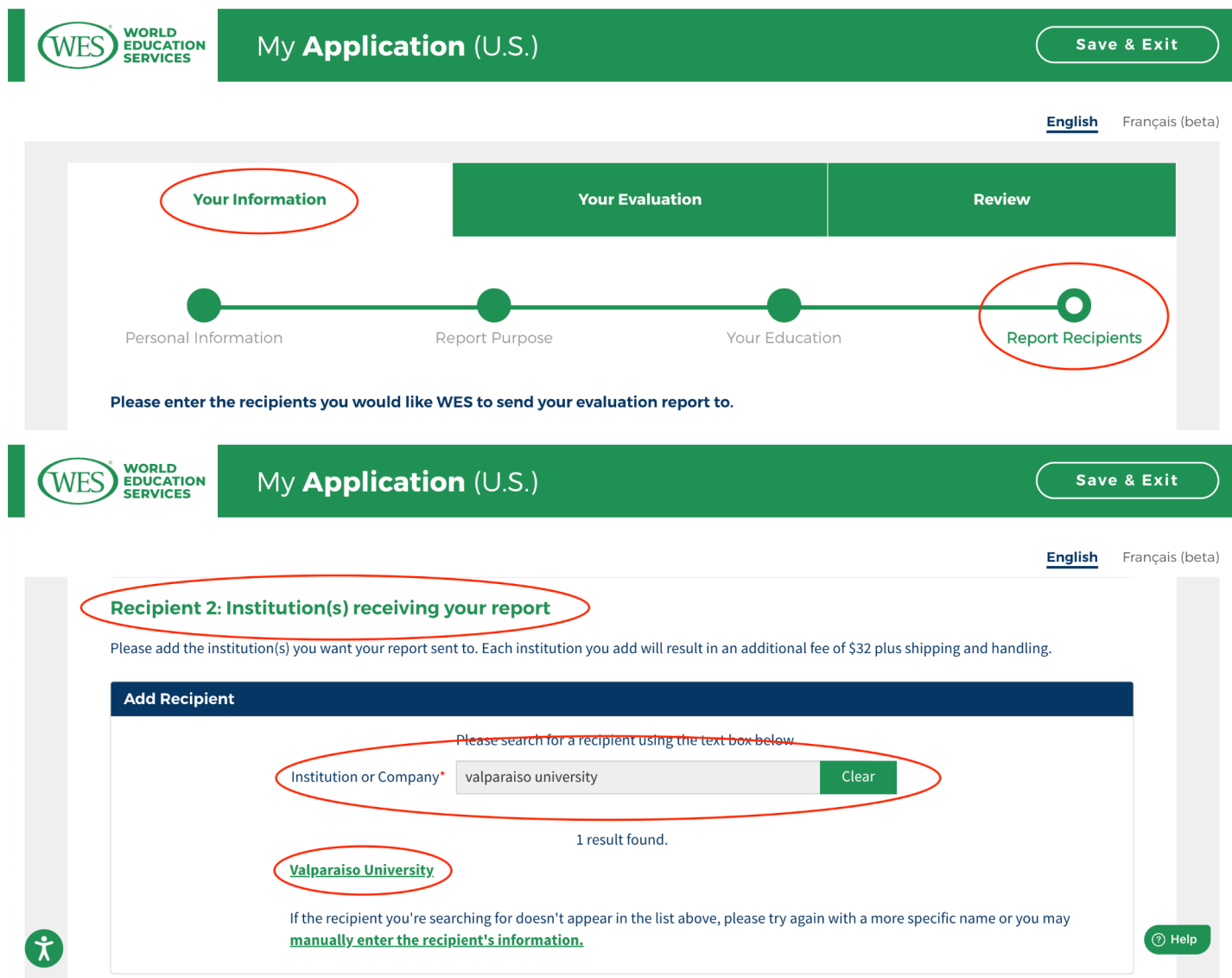

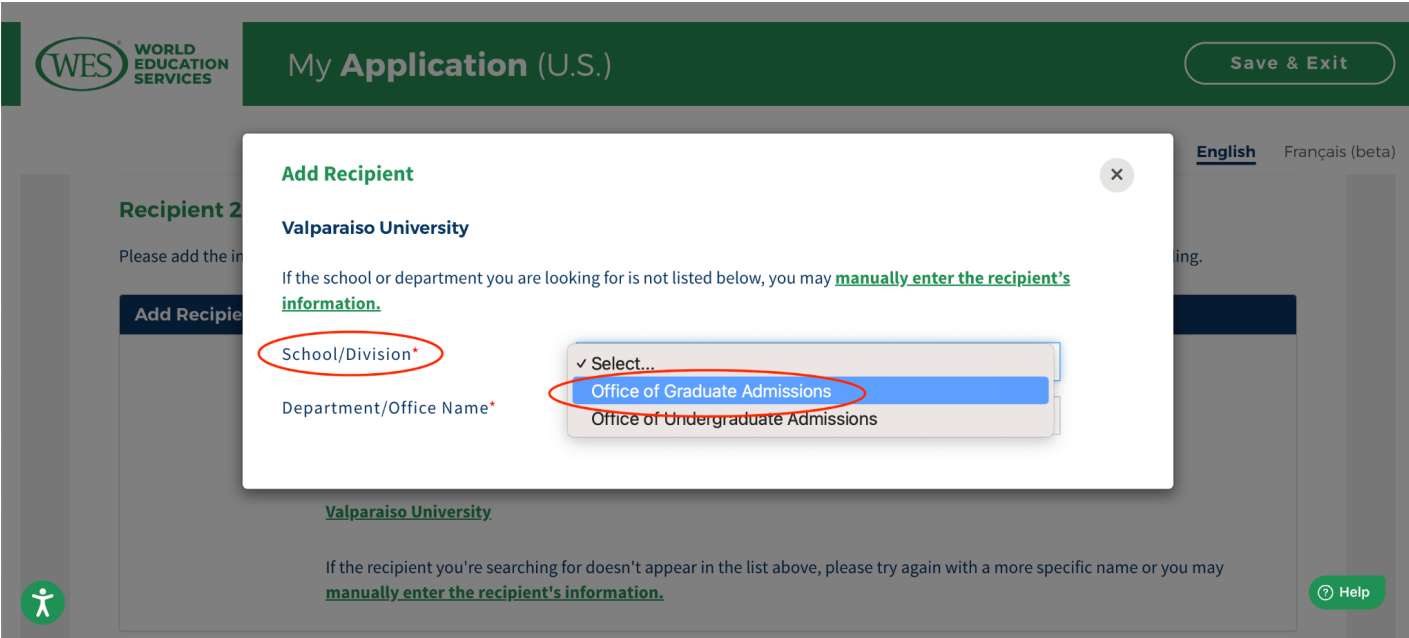

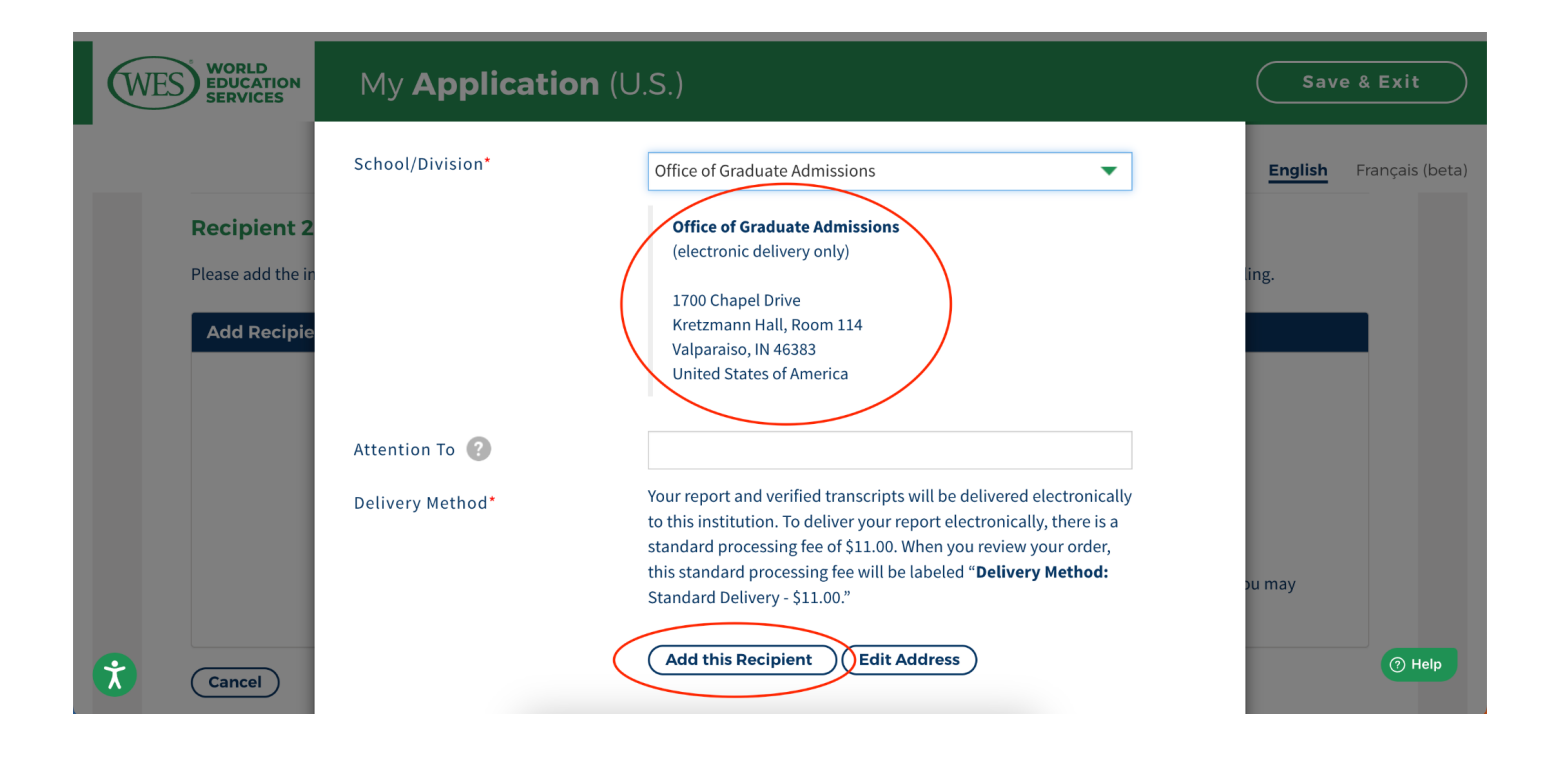

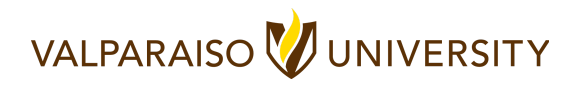